## **1 Configuring a trigger**

## **Overview**

To configure a trigger, do the following:

- Go to: Configuration → Hosts
- Click on Triggers in the row of the host
- Click on Create trigger to the right (or on the trigger name to edit an existing trigger)
- Enter parameters of the trigger in the form

## **Configuration**

The **Trigger** tab contains all the essential trigger attributes.

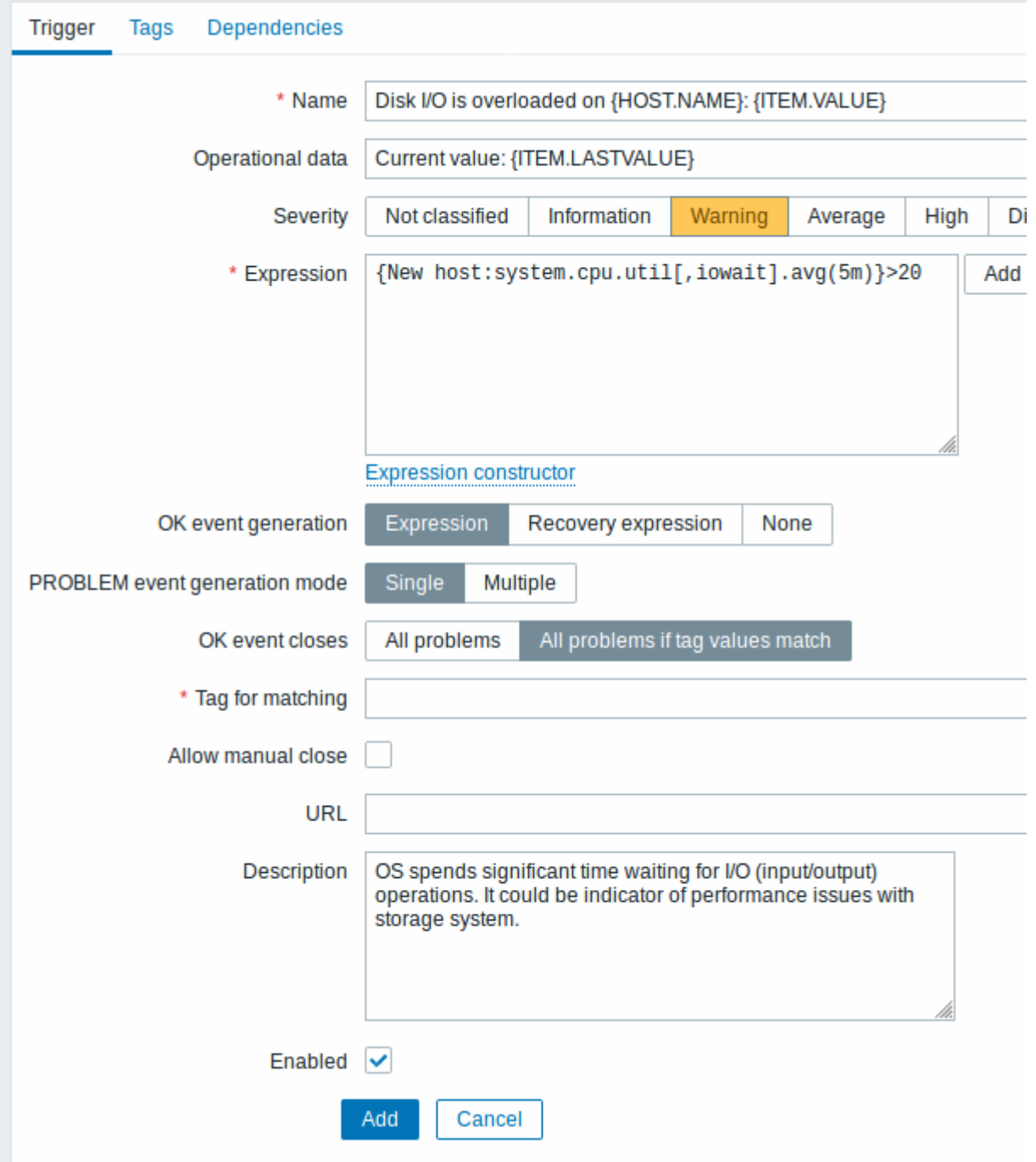

All mandatory input fields are marked with a red asterisk.

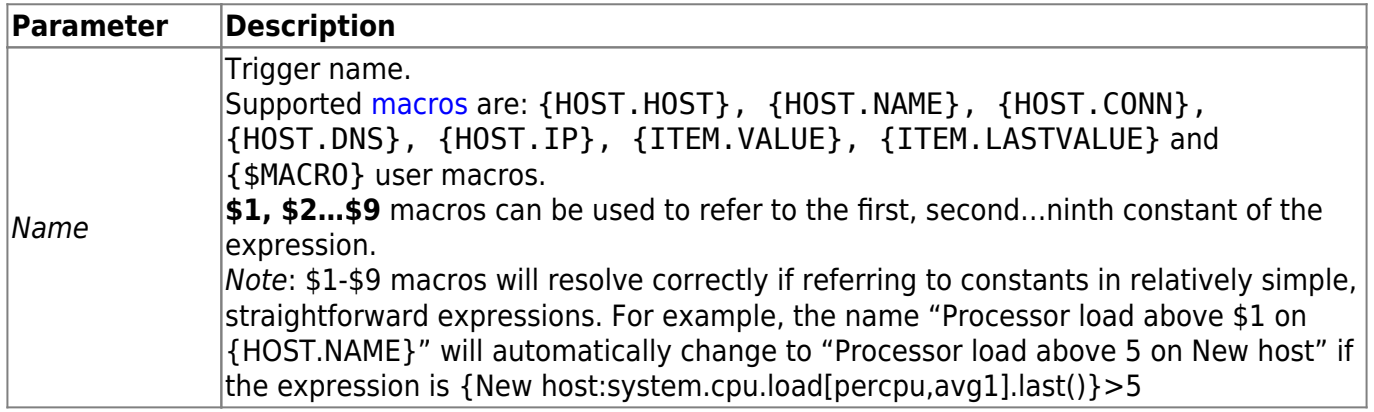

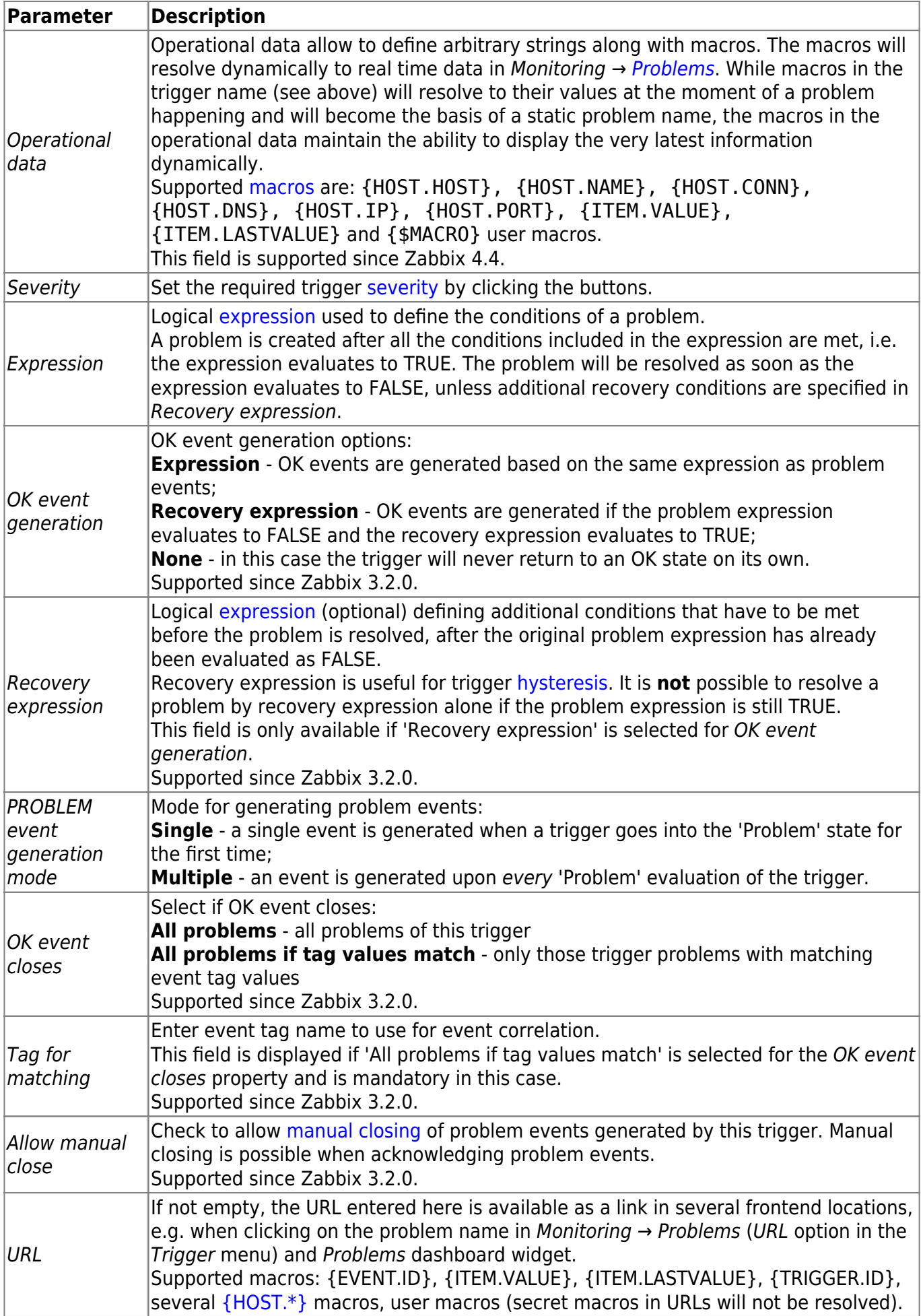

J.

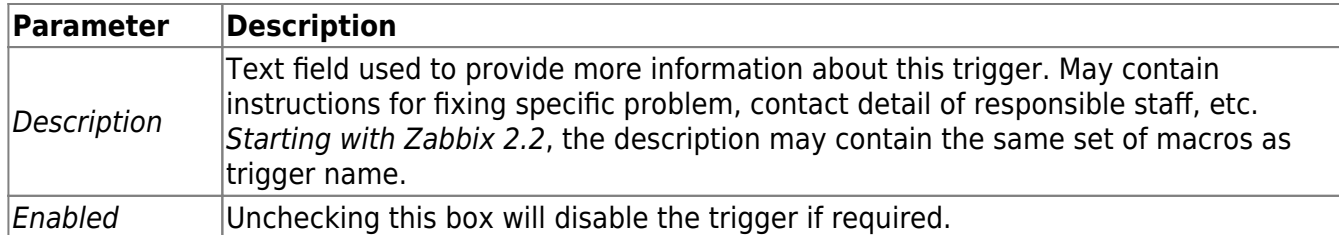

The **Tags** tab allows you to define trigger-level [tags.](https://www.zabbix.com/documentation/5.2/manual/config/event_correlation/trigger/event_tags) All problems of this trigger will be tagged with the values entered here.

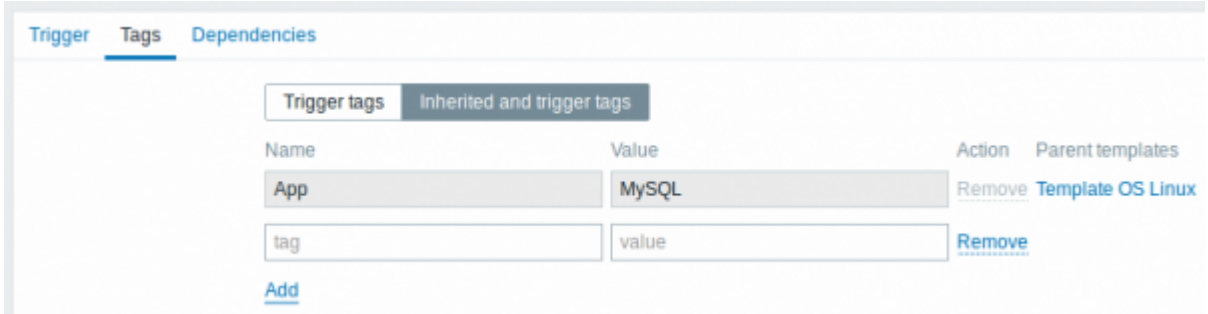

In addition the Inherited and trigger tags option allows to view tags defined on template level, if the trigger comes from that template. If there are multiple templates with the same tag, these tags are displayed once and template names are separated with commas. A trigger does not "inherit" and display host-level tags.

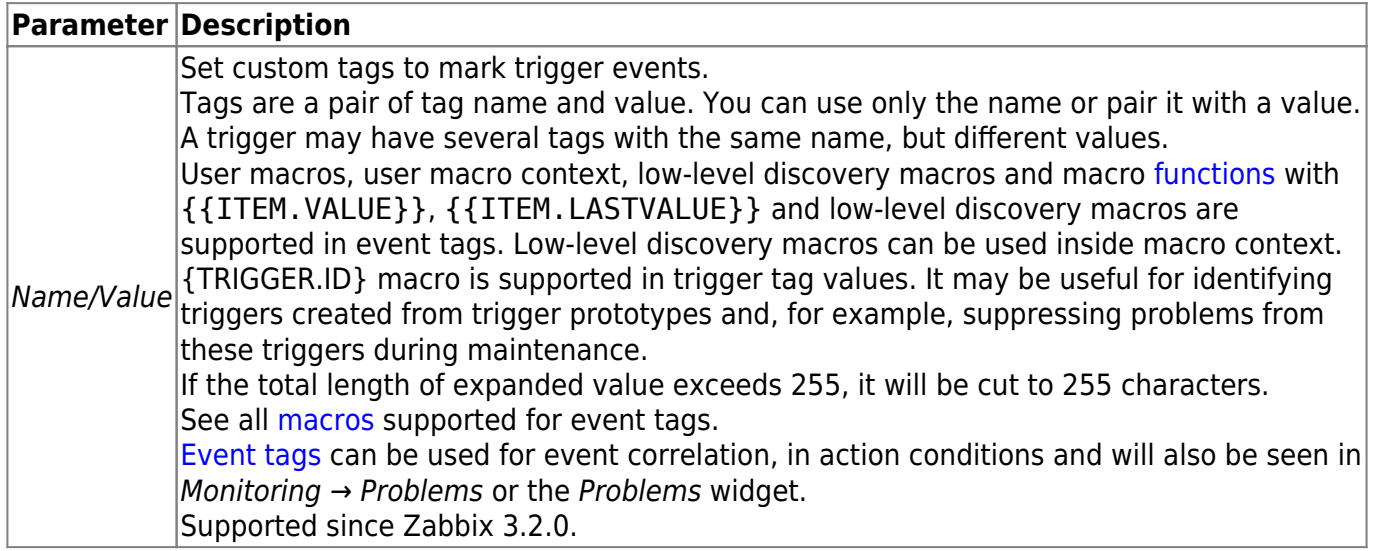

The **Dependencies** tab contains all the [dependencies](https://www.zabbix.com/documentation/5.2/manual/config/triggers/dependencies) of the trigger.

Click on Add to add a new dependency.

You can also configure a trigger by opening an existing one, pressing the Clone button and then saving under a different name.

## **Testing expressions**

It is possible to test the configured trigger expression as to what the expression result would be depending on the received value.

Following expression from an official template is taken as an example:

```
{Template Net Cisco IOS
SNMPv2:sensor.temp.value[ciscoEnvMonTemperatureValue.{#SNMPINDEX}].avg(5m)}>
{$TEMP_WARN}
or
{Template Net Cisco IOS
SNMPv2:sensor.temp.status[ciscoEnvMonTemperatureState.{#SNMPINDEX}].last(0)}
={$TEMP_WARN_STATUS}
```
To test the expression, click on Expression constructor under the expression field.

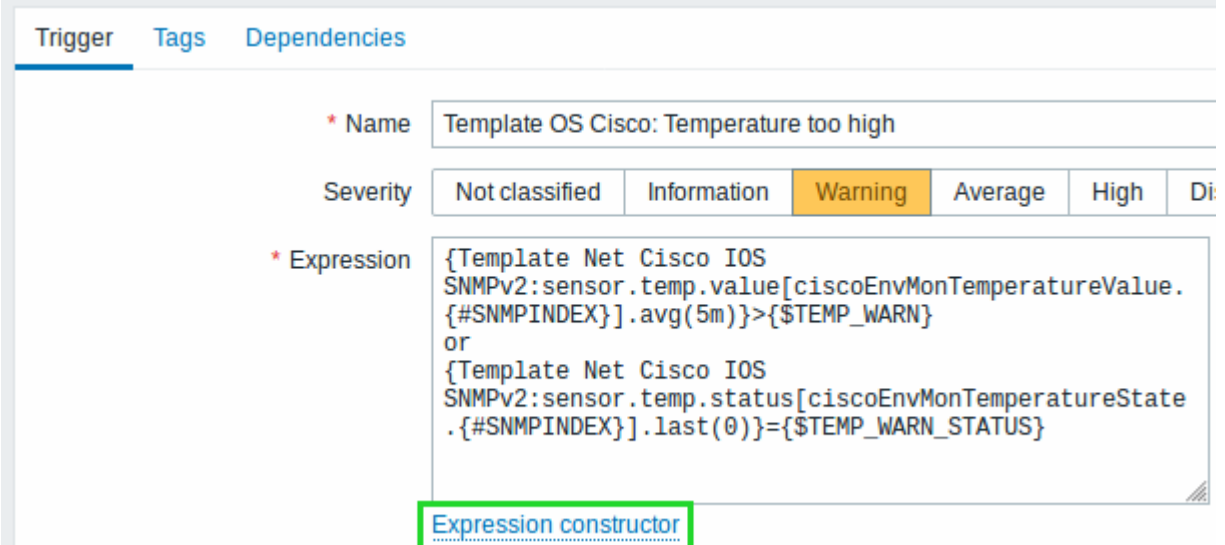

In the Expression constructor, all individual expressions are listed. To open the testing window, click on Test below the expression list.

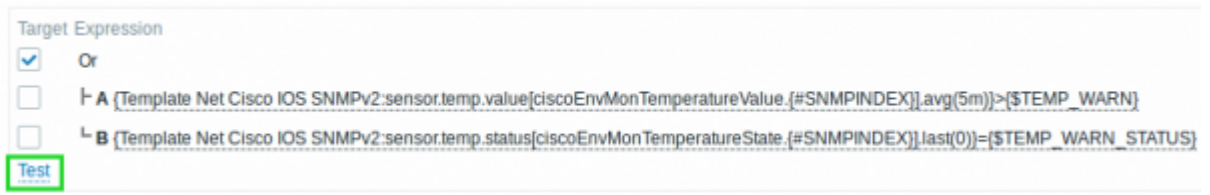

In the testing window you can enter sample values ("80, 70, 0, 1" in this example) and then see the expression result, by clicking on the Test button.

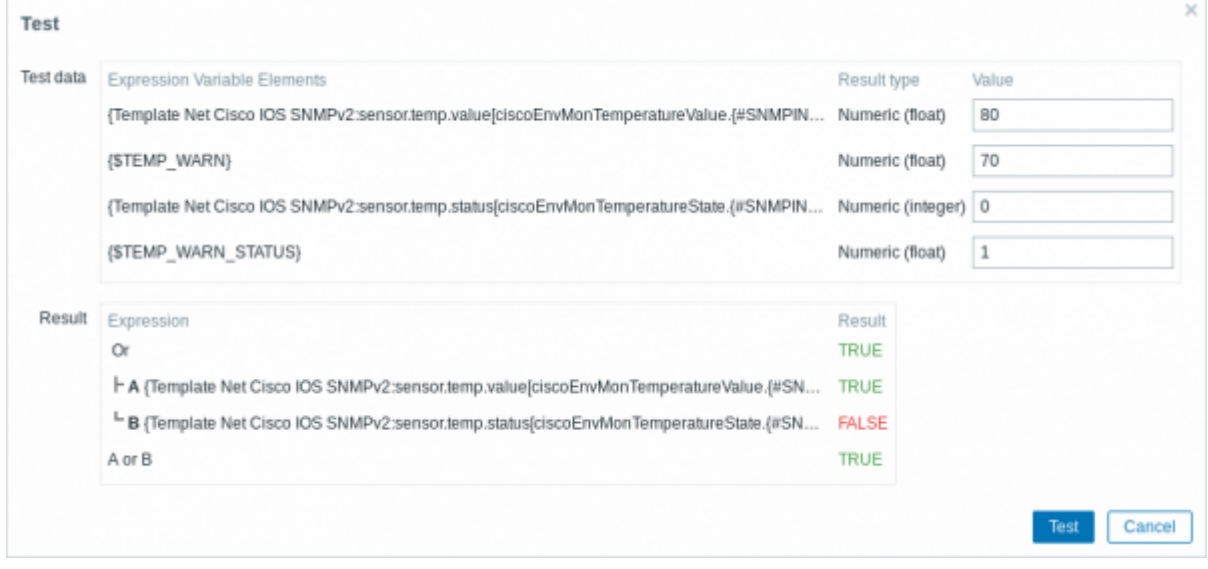

The result of the individual expressions as well as the whole expression can be seen.

"TRUE" result means the specified expression is correct. In this particular case A, "80" is greater than {\$TEMP\_WARN} specified value, "70" in this example. Respectively, "TRUE" result appears.

"FALSE" result means the specified expression is incorrect. In this particular case B, {\$TEMP\_WARN\_STATUS}, "1" in this example, needs to be equal with specified "0" value, that is wrong. Respectively, "FALSE" result appears.

Chosen Expression type is "OR"/"TRUE". If at least one of the specified conditions (A or B in this case) is TRUE, overall result will be TRUE as well. That means, current value exceeds the warning value and a Problem has occurred.

From: <https://www.zabbix.com/documentation/5.2/>- **Zabbix Documentation 5.2**

Permanent link: **<https://www.zabbix.com/documentation/5.2/manual/config/triggers/trigger>**

Last update: **2020/03/13 09:59**

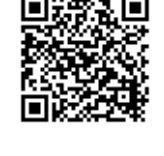